# ANGELeye

# **Family Administrator Manual**

### **Hospital Name**

Website URL: www.angeleyecameras.com Angel Eye Toll Free Support Number: (855) 456-6805

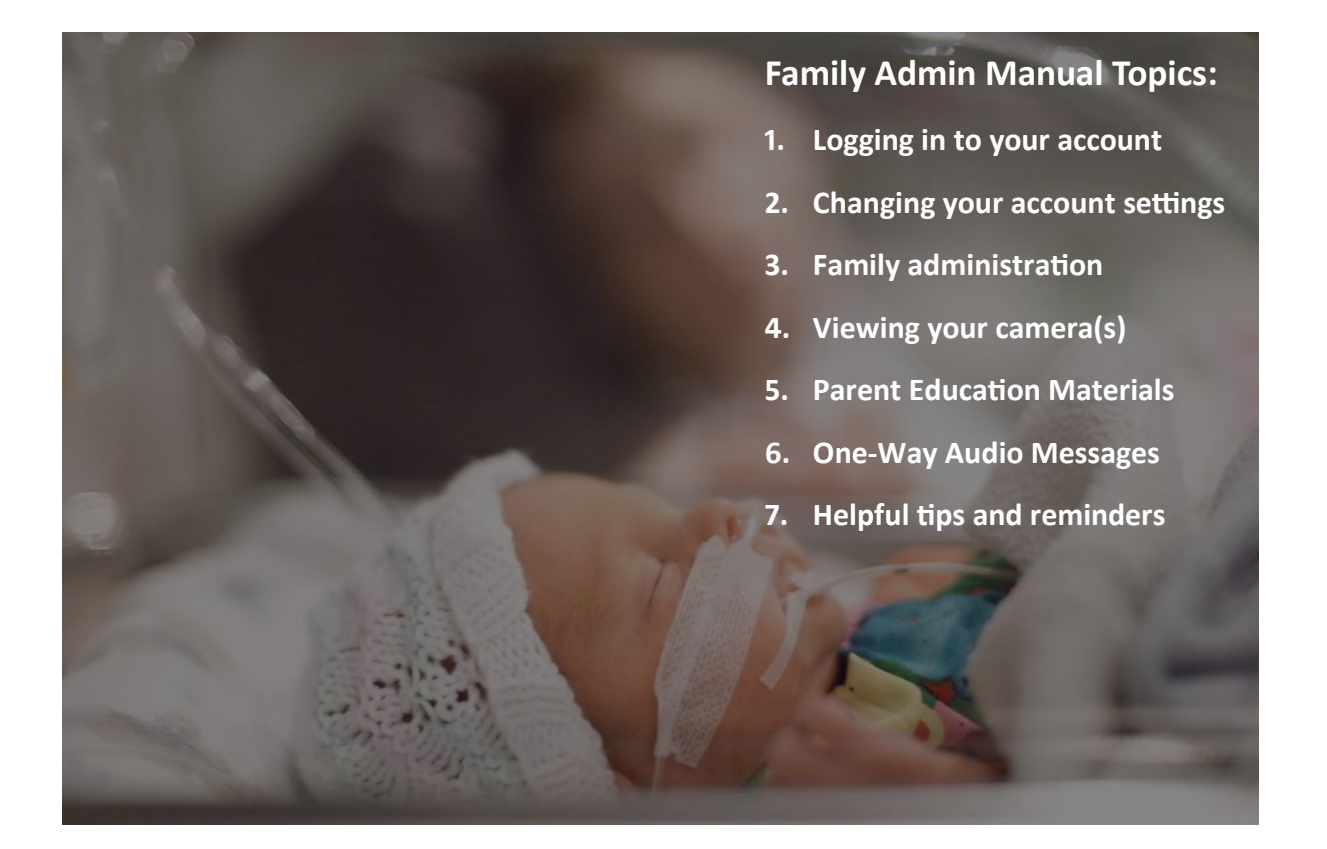

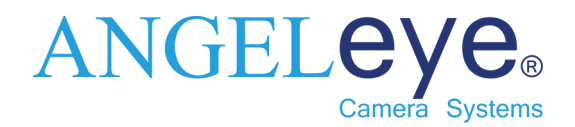

www.angeleyecameras.com | support@angeleyecameras.com | Toll Free: (855) 456-6805

### **Logging in to your Account**

You will receive an invitation email from ANGEL Eye with your login information. Click on the link in the email to go to the login page.

Your login ID is your email address, and your temporary password can be found in the invitation email.

ANGELeye.

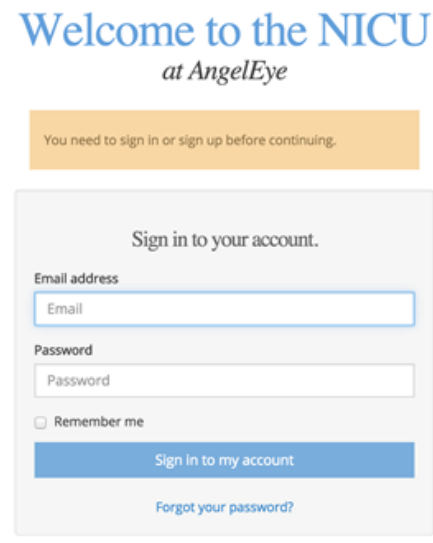

After you log in with your temporary password, you will be asked to change your password to one of your choosing. Create a new password and then click **Submit.**

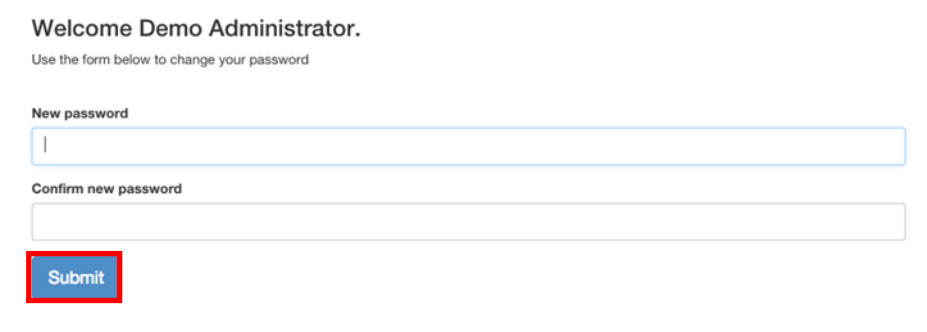

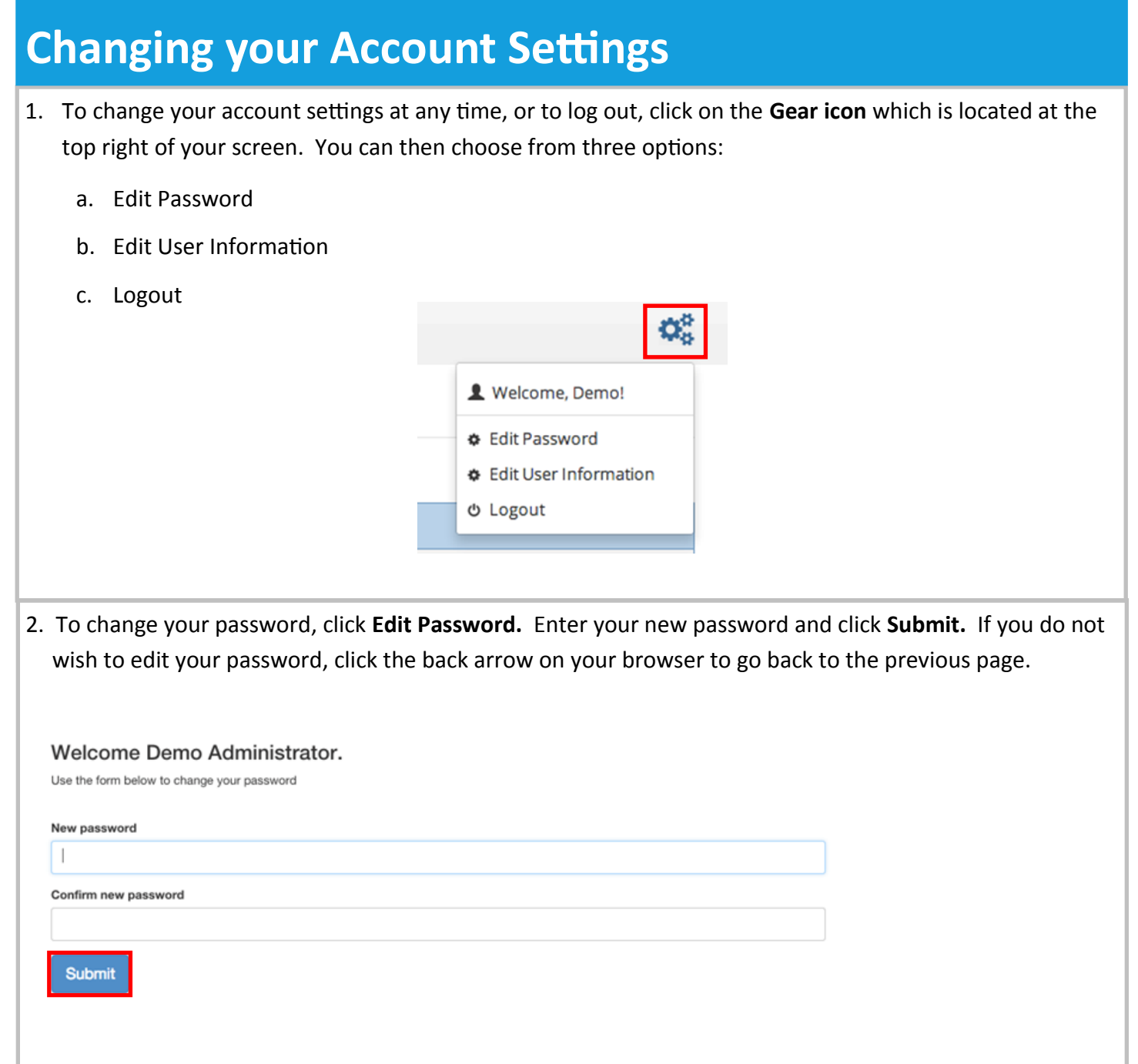

# **Changing your Account Settings (Continued)**

3. To edit your name or email address, click **Edit User Information**. Press the blue **Submit** button when you are ready to save your changes.

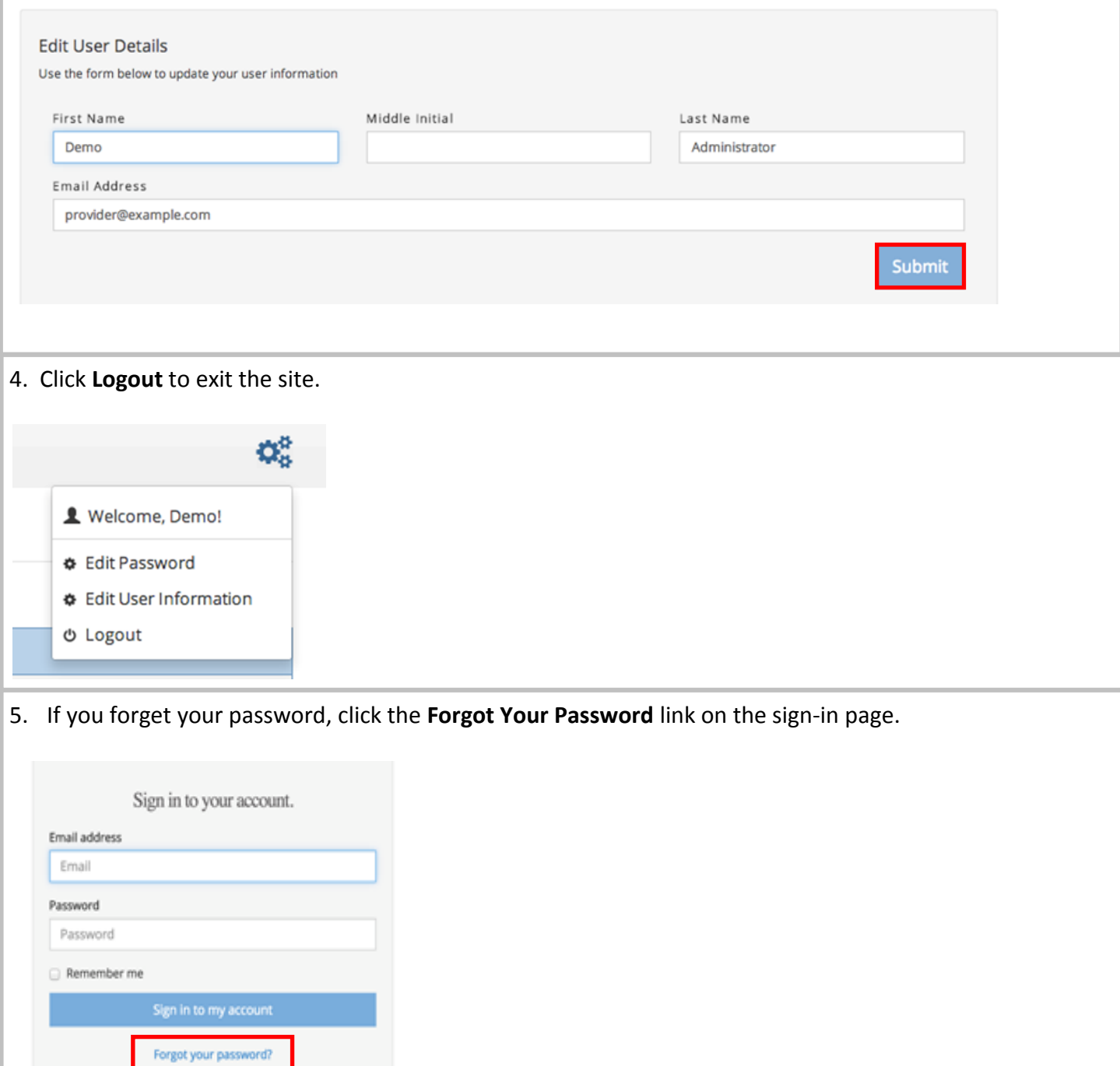

## **Family Administration**

#### **Adding Family Members to your Account**

As the Family Administrator, you will be in charge of the administration of the account, and will have the ability to:

- Add additional family members your family account
- Change or reset passwords
- Enable or disable accounts at any time.
- 1. After you log in, go to the **My Family Members** tab in the side menu (left-hand side of page). This will take you to the **Manage Family Members** page, which lists all of the family members assigned to your account.

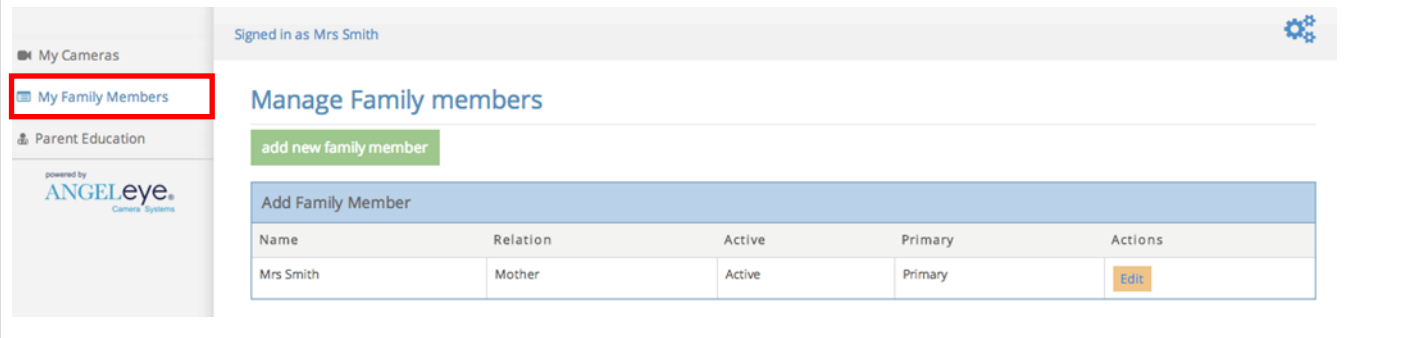

2. To create a new Family Member account, click the add new family member button above on the Manage Family **Members** page. Fill out the information in the form to create a new account for your family member. When you are finished, hit **Submit**. The family member will receive an invitation email with a link to sign in. They will then have viewing access of the camera.

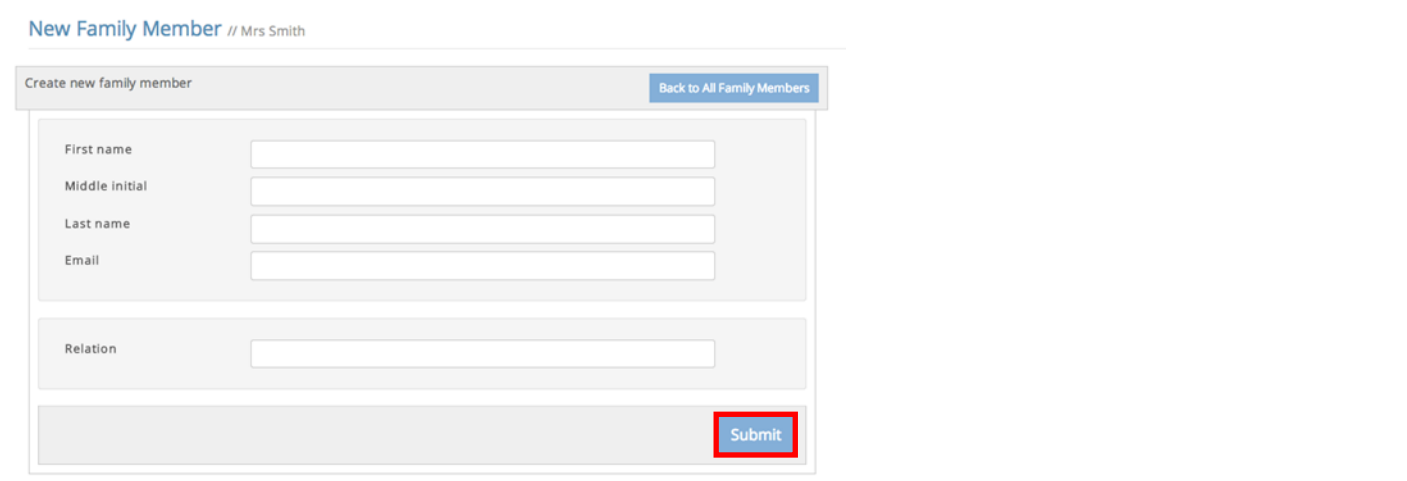

# **Family Administration (Continued)**

3. As the primary account holder, you have the option to "toggle" the access of each family member at any time. This means that you can turn their account on or off. If you need to do this, just click the **Toggle Access** button on the **My Family Members** page beside the family member you want to turn off.

#### **Manage Family members**

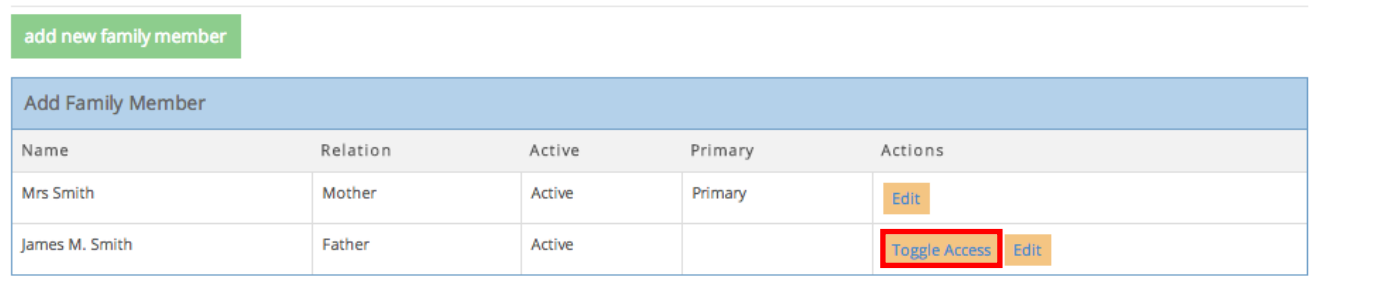

4. If you need to edit a family member's information, click on the **Edit** button beside the family member's name. This is also where you can reset passwords or change email addresses.

#### **Manage Family members**

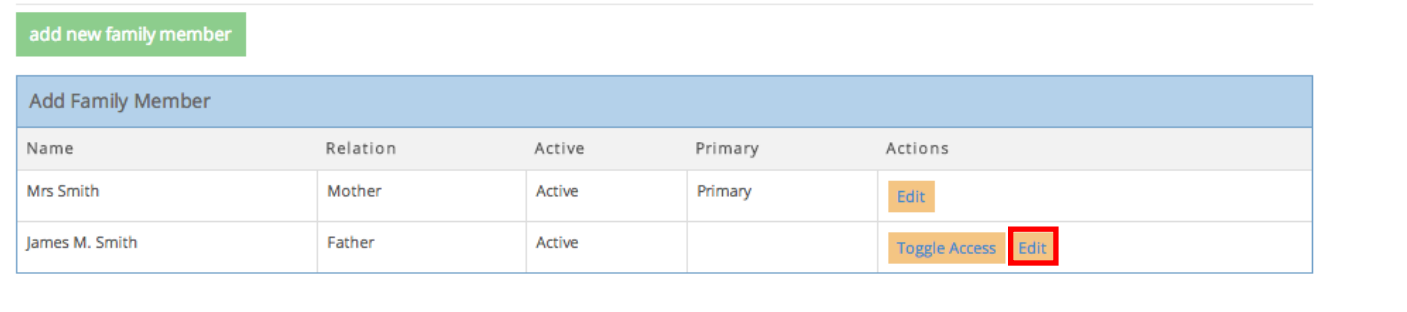

# **Viewing your Camera(s)**

- 1. When you log in to the site, you will be taken directly to the camera viewing page. Please note: If you have multiple children enrolled in Angel Eye, you will be taken to the **My Cameras** page. This page will give you a snapshot of each of your babies. To view them in real time, click on the image of the baby you wish to view.
- 2. The **My Camera** page will have the video feed of your baby. You will also have two chat options if they have been enabled by your hospital: **Family Chat** and **Provider Chat**.

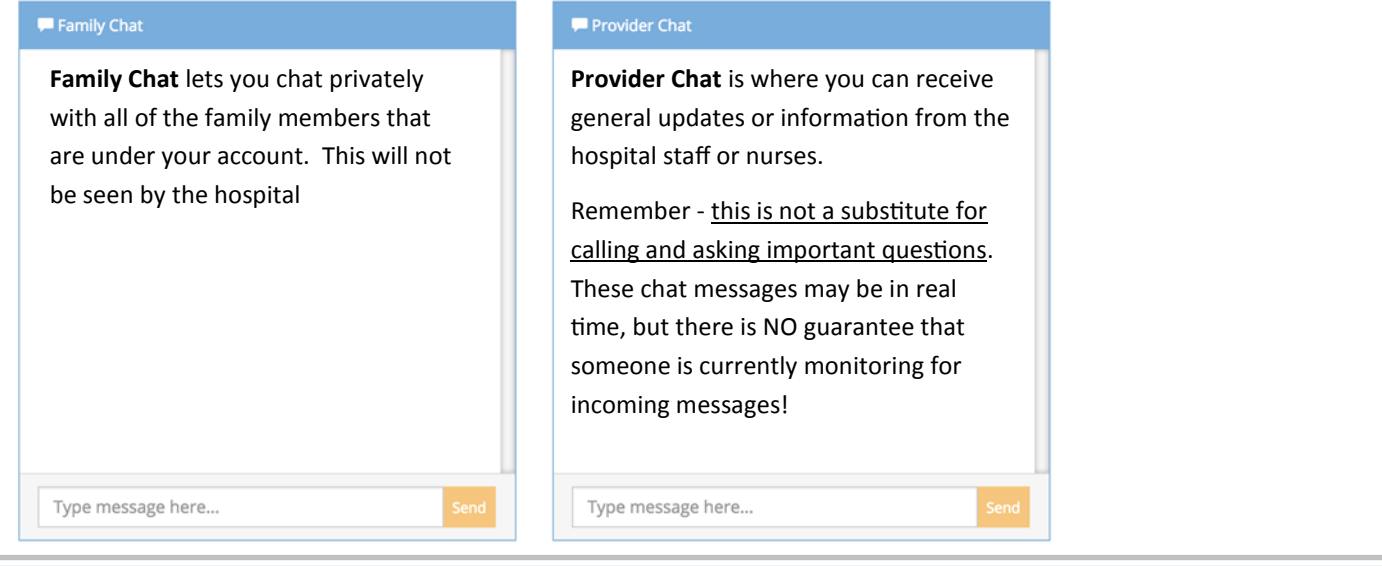

### **Parent Education Materials**

Your hospital staff may upload documents to the system, which can be accessed from your computer or smartphone. To view the documents, go to the **Parent Education** tab and click on the document you wish to view.

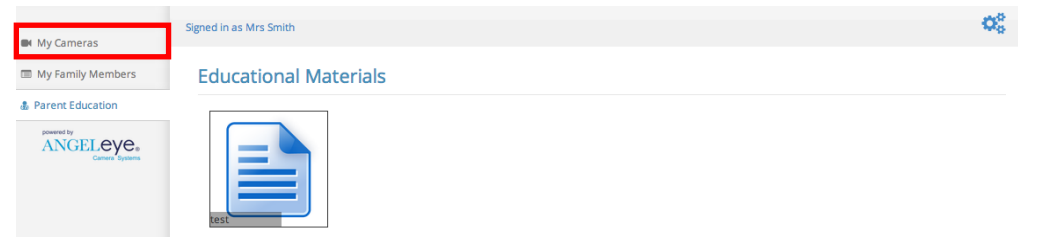

You should then be taken to a new tab in your browser where the document will open. From this page, you can choose to save the document to your local computer or print it. To go back to the previous menu, press the back button on your browser.

# **One-Way Audio Messages to Baby**

You *may* have the option to send recorded messages to your baby through the Angel Eye system, if approved by your doctor. If your baby is cleared to receive audio through the system, you will be able to record short messages and send them when the camera is turned on. **Only** the Primary Family Account holder (Mom, Dad, or legal guardian) has the ability to send messages.

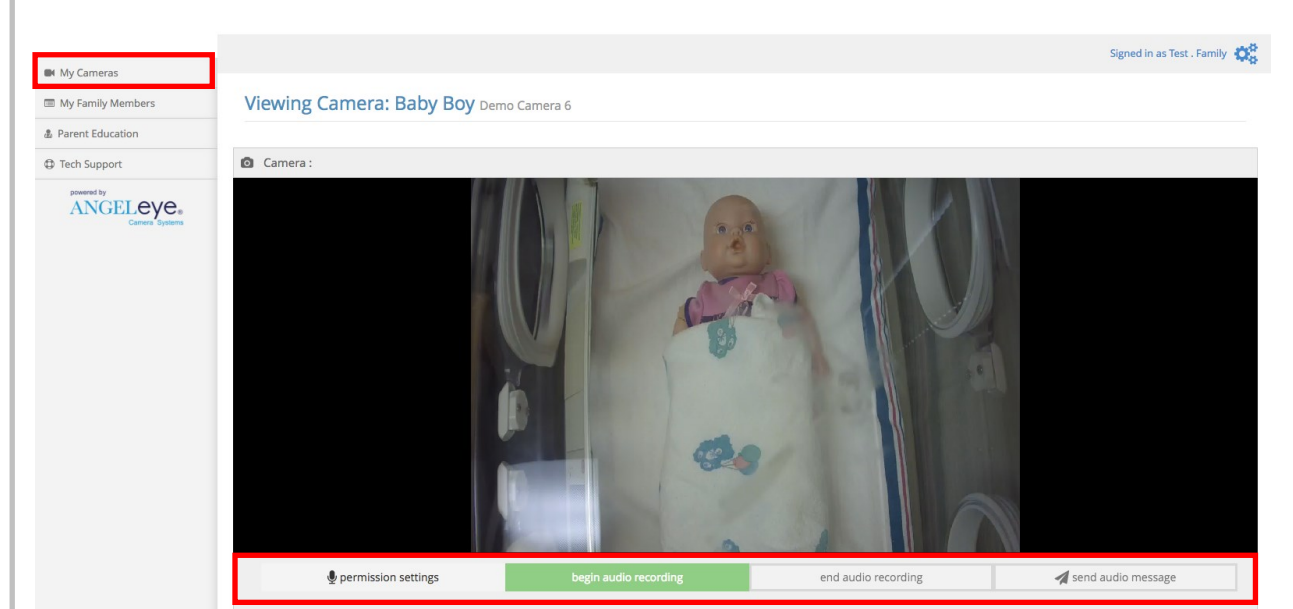

1. On the main **My Cameras** page, the audio buttons are below the video screen.

2. The first time you use the audio, click on the **Permission Settings** button. A box will pop up where you can check Allow, and then close the box. This will ensure that you can send messages.

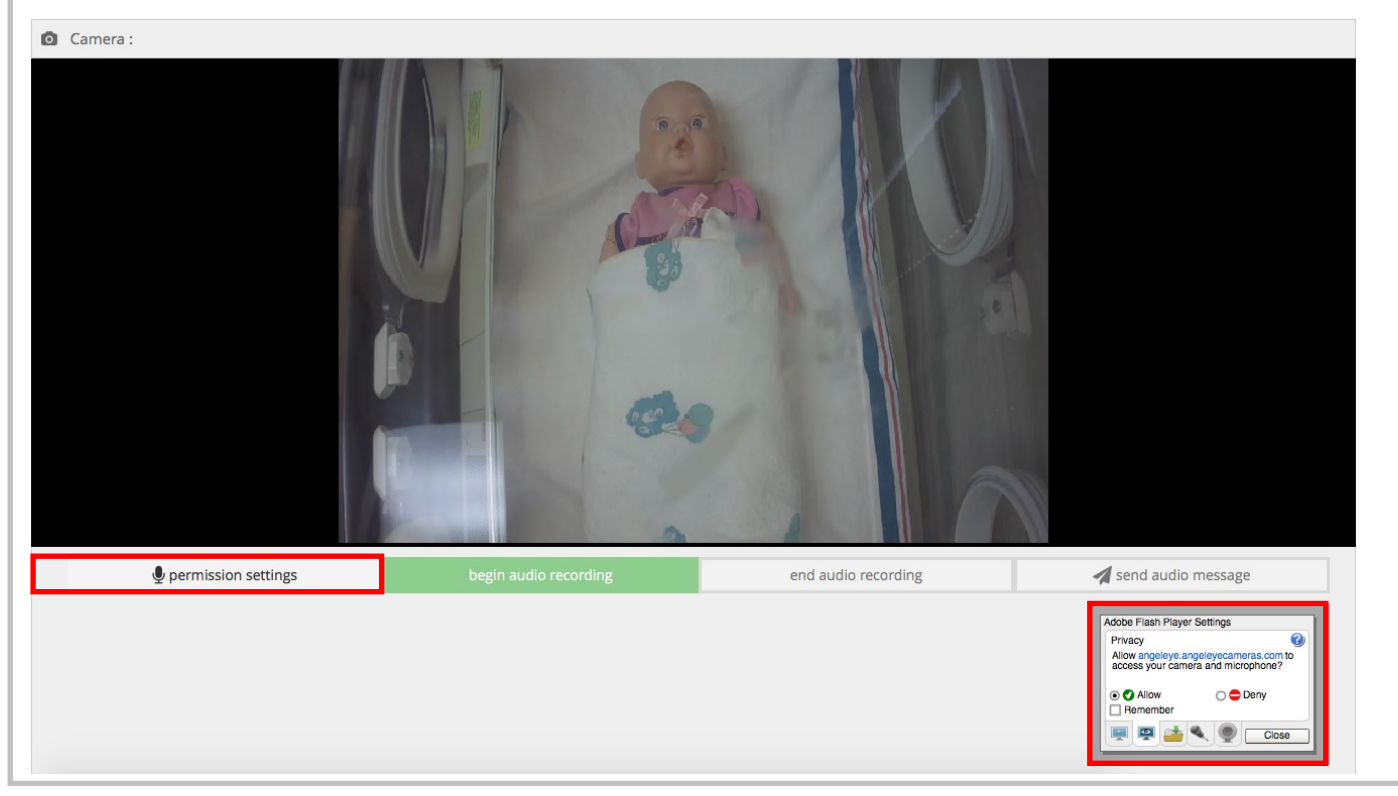

## **One-Way Audio Messages to Baby**

- 3. To record and send a message to your baby:
	- Click the **Begin Audio Recording** and speak into your computer's microphone.
	- When you're done recording your message, click **End Audio Recording**.
	- Now click **Send Audio Message**.

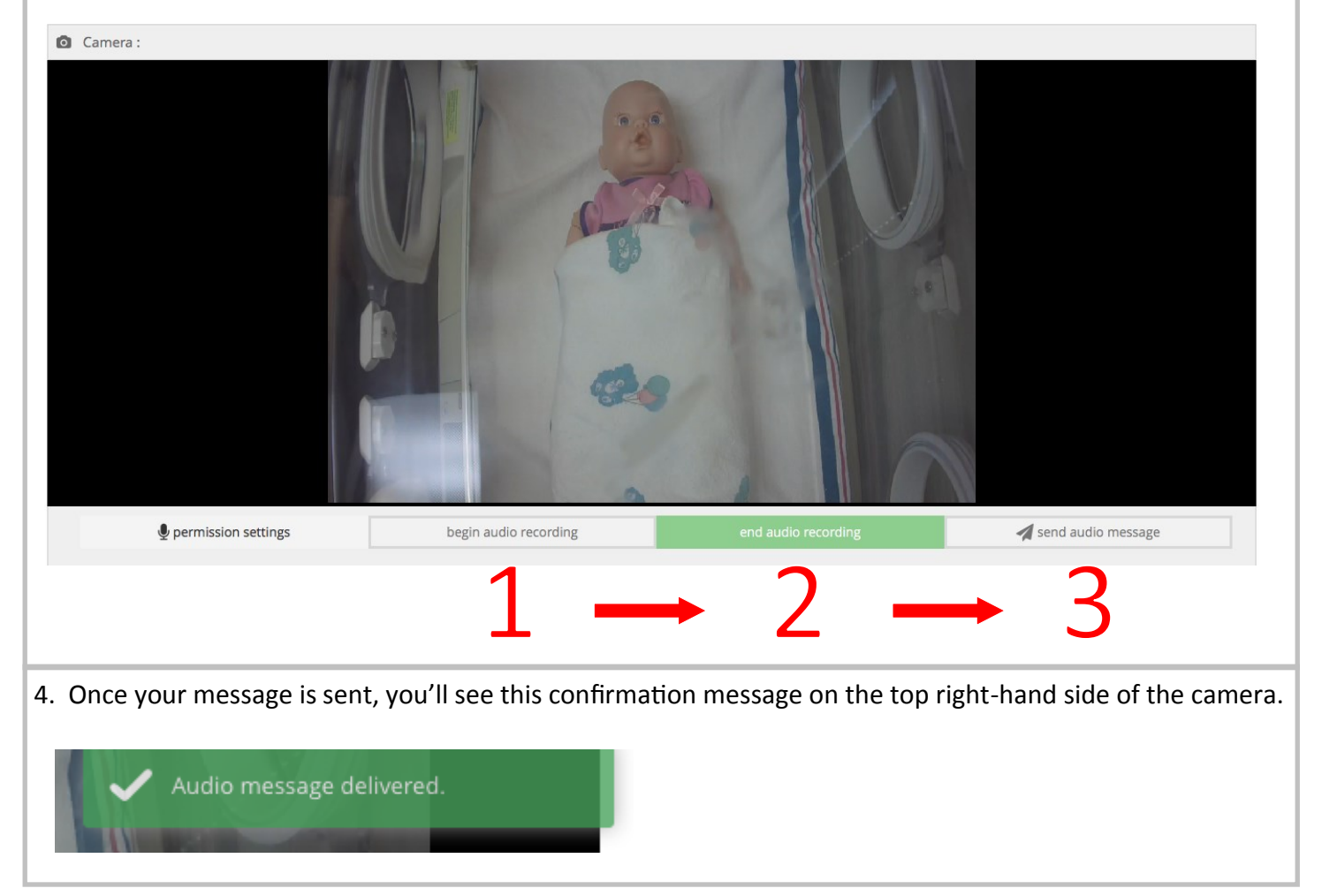

# **Helpful Tips and Reminders**

#### **Things to Remember**

When setting up a Family Account, here are some things tell your family members:

- Even though this is a "live-feed," the screen may lag, jump, or pixelate depending on their connection speed.
- We do not point the camera at the monitor the camera is only for them to see the baby.
- The camera may be turned off during a procedure, or when you (the primary account holder) wish to have the camera turned off.
- Only the Mom's account (Primary Family Account) will have audio capabilities. Sorry, Grandma.

#### **Other Tips**

- You can access the website from any device (smartphone, laptop, tablet, PC, etc) from any browser with internet access. The Angel Eye™ camera is available as an iOS app through the Apple Store. Search the App store for **Angel Eye Camera Systems** to download. Android app coming soon!
- If you log on to view your baby and only see a black screen with "No Video" in the upper left-hand corner, please contact the NICU to ask them to turn the camera back on.
- Slower internet connections may cause an initial connection to fail. If the image never shows up and you continue to see a "spinner" on the screen, try clicking the **Camera** link again. If this doesn't work, contact the NICU to ensure that the camera is plugged in. If there are other issues, the NICU staff will create a support ticket.

#### **Using the Angel Eye Camera's Speaker System**

- Mom is the only person with access to the speaker system.
- Audio is only available from the mom/Primary Family Account via a flash-based browser.
- Before you speak to your baby, remove as much background noise as possible. Remember that you are talking through a microphone and that other sounds will be picked up around you and sent over the microphone as well. Try to speak to your baby when the rest of the house is calm and quiet.
- This is a bonding time for you and your baby! Remove distractions and focus on speaking calmly and softly. Let those around you know that you are speaking to the baby. If there are loud distractions, mute the microphone immediately or log off until things can calm down.
- The audio volume for the speaker system is controlled and automatically leveled to a low sound level as to not harm your baby.